## 目錄

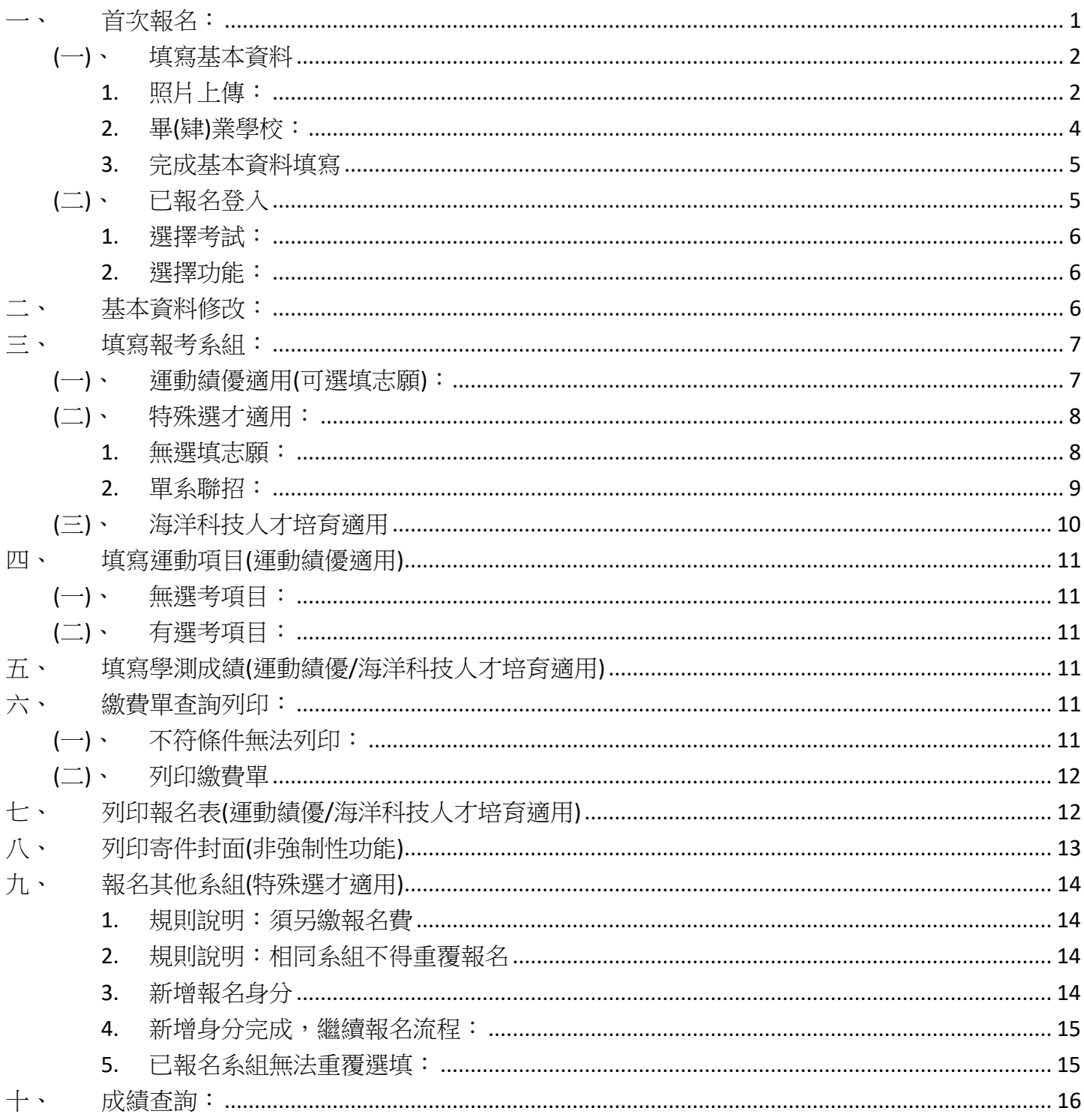

<span id="page-1-0"></span>一、首次報名:

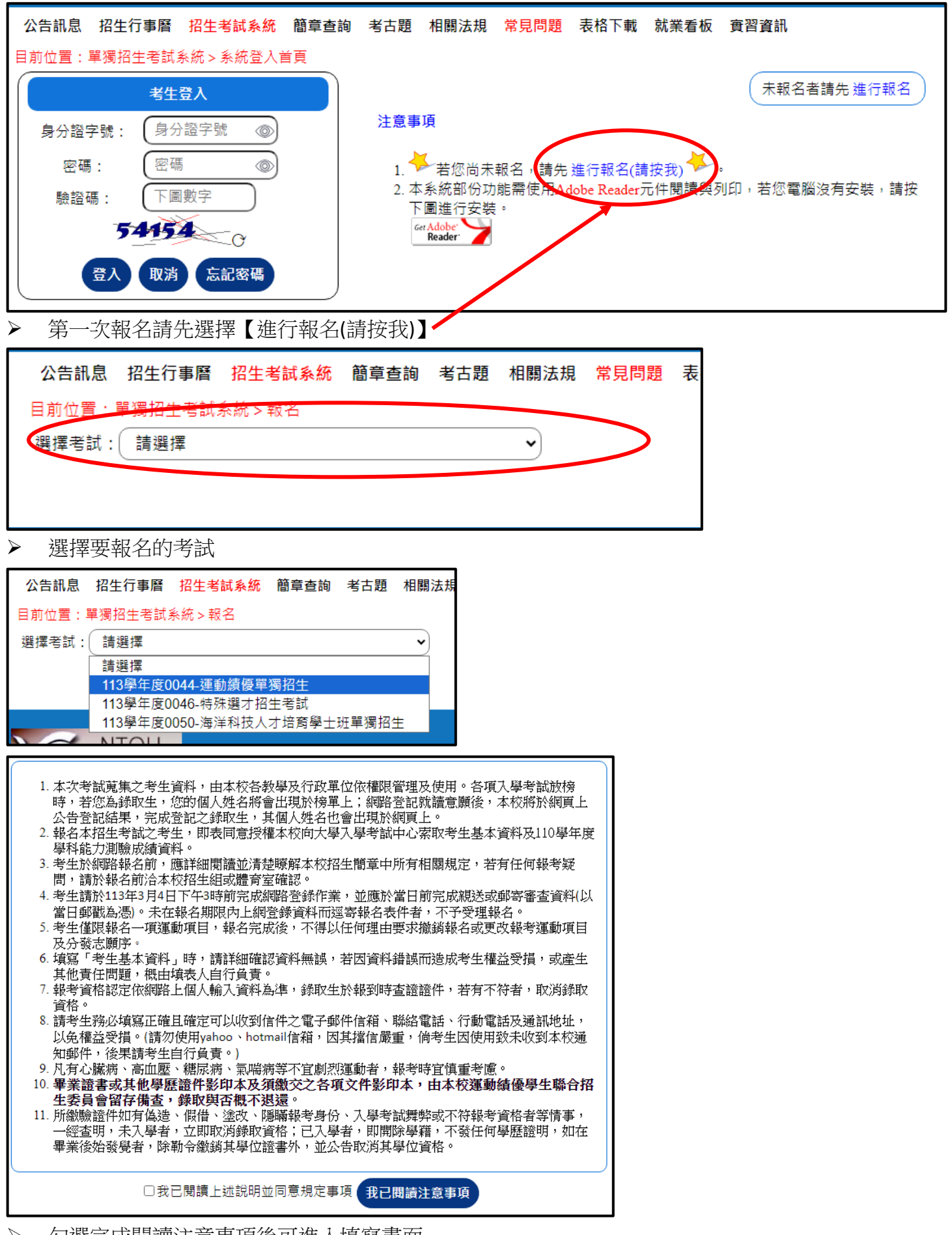

(一)、 填寫基本資料

<span id="page-2-0"></span>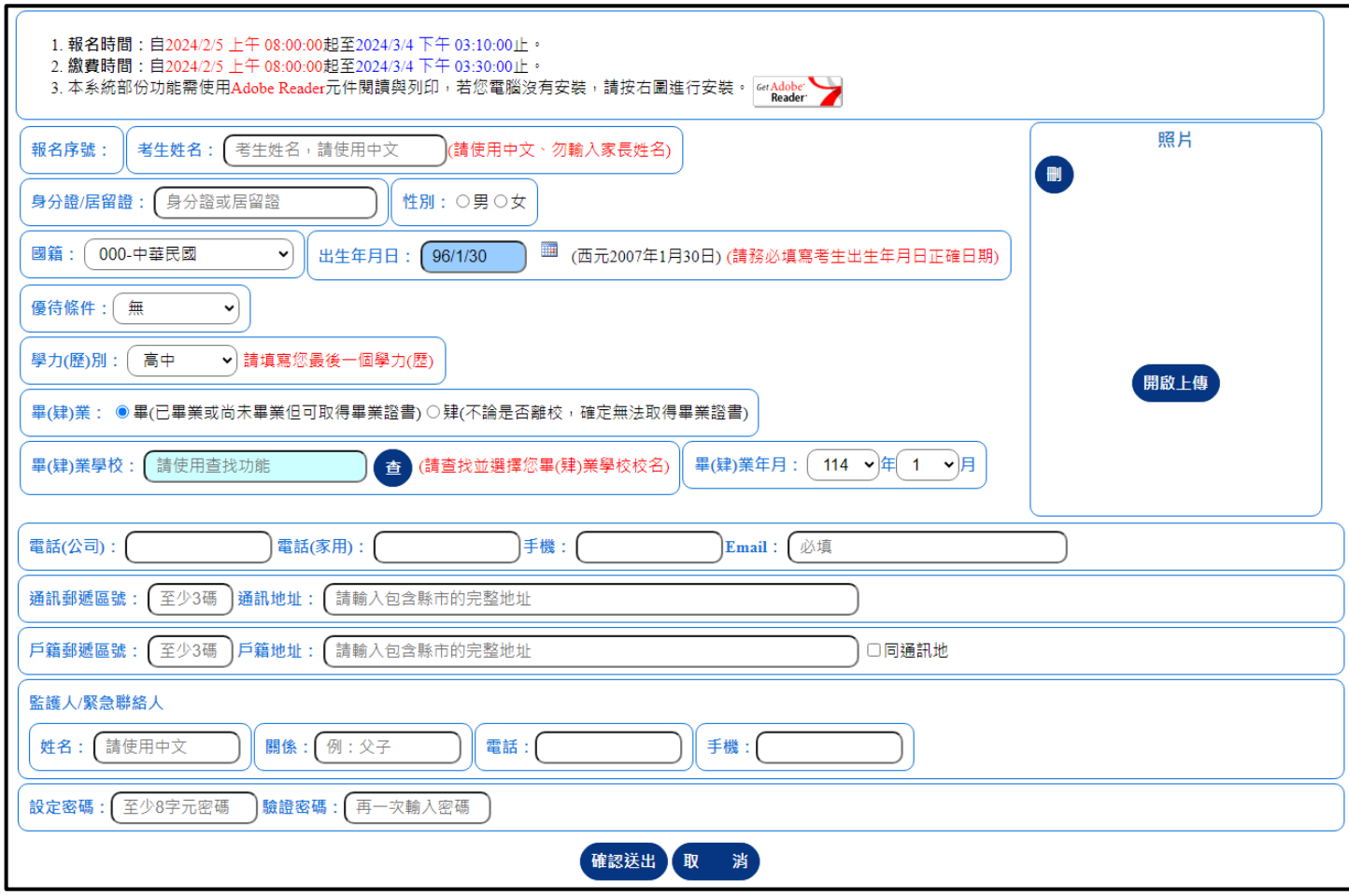

- ➢ 請填寫您的個人基本資料。
	- 1. 照片上傳:

<span id="page-2-1"></span>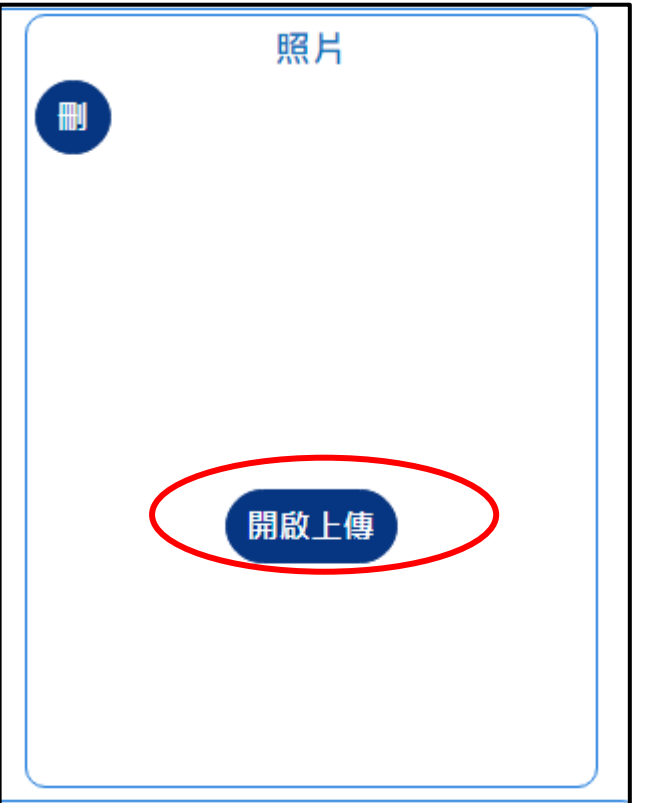

➢ 點選【開啟上傳】

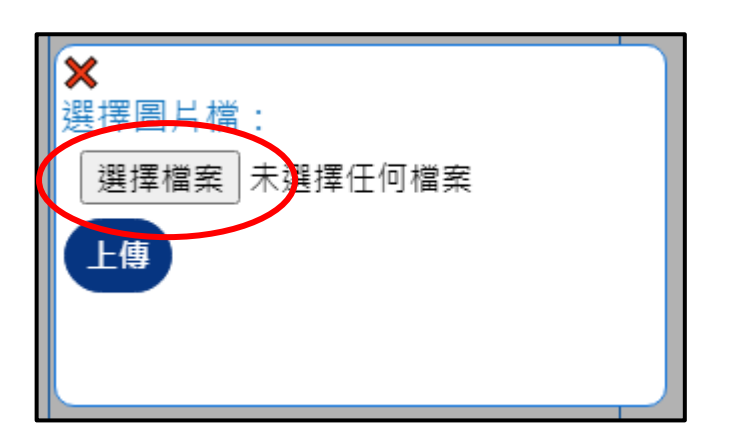

➢ 點選【選擇檔案】

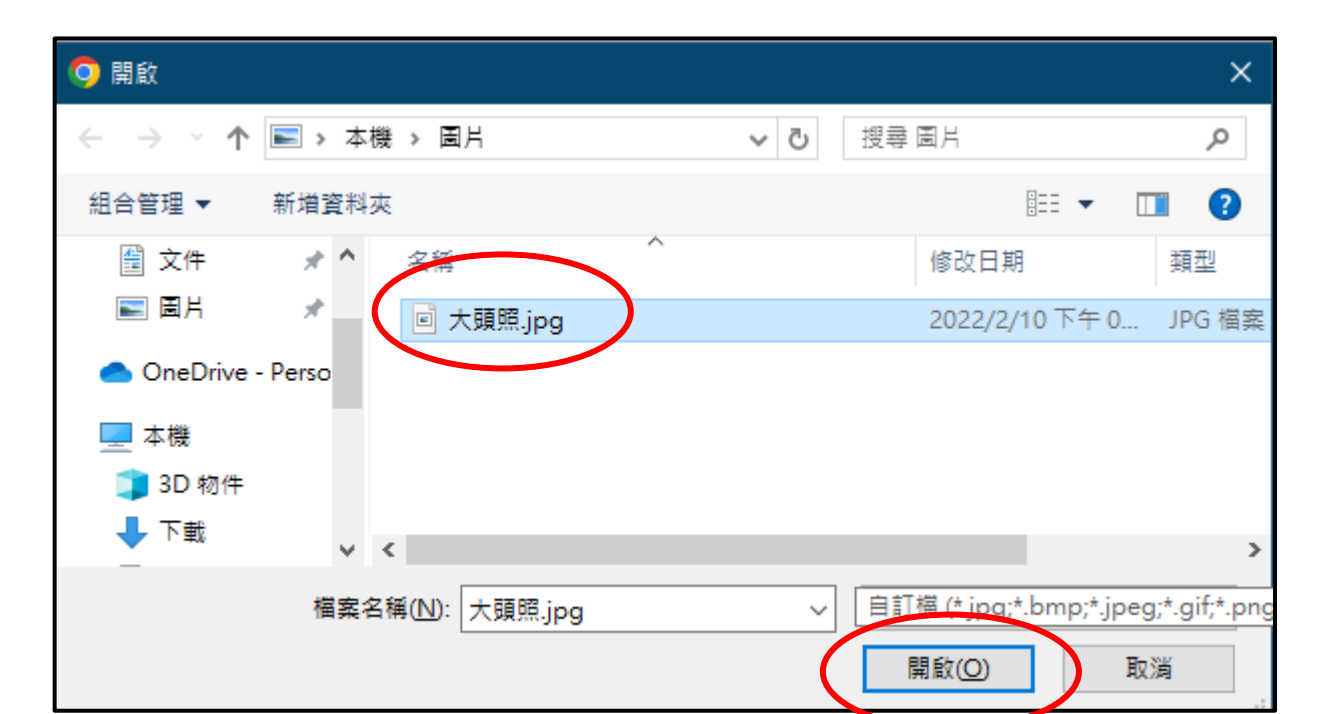

➢ 選擇電腦中的照片後按【開啟】

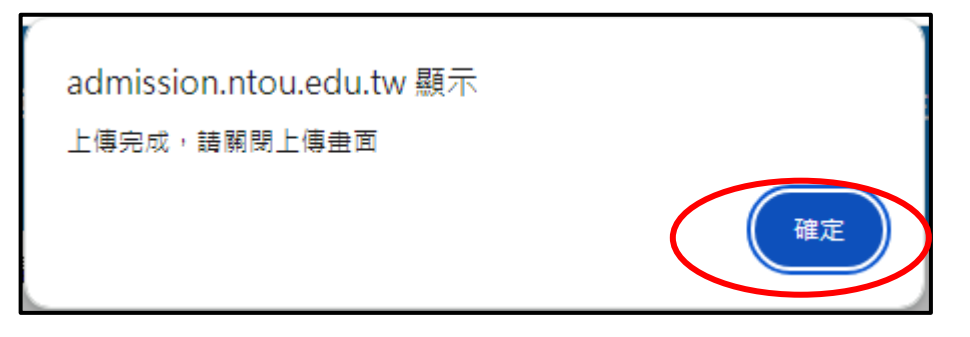

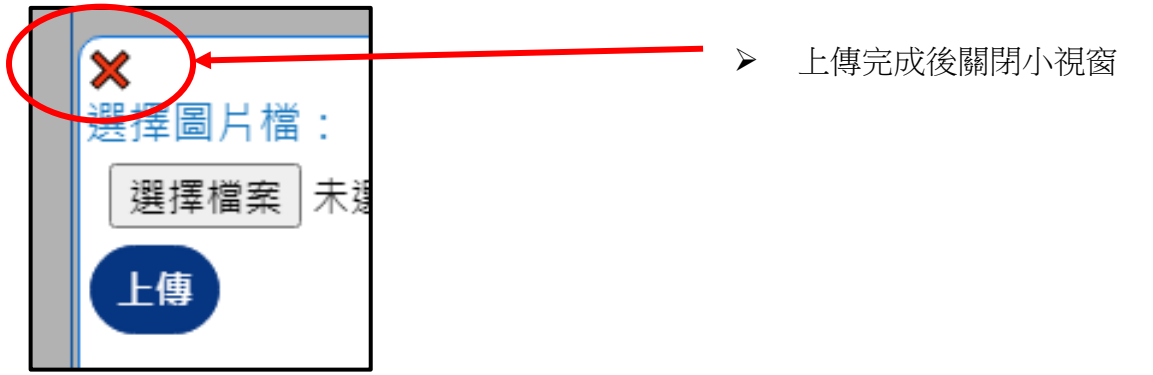

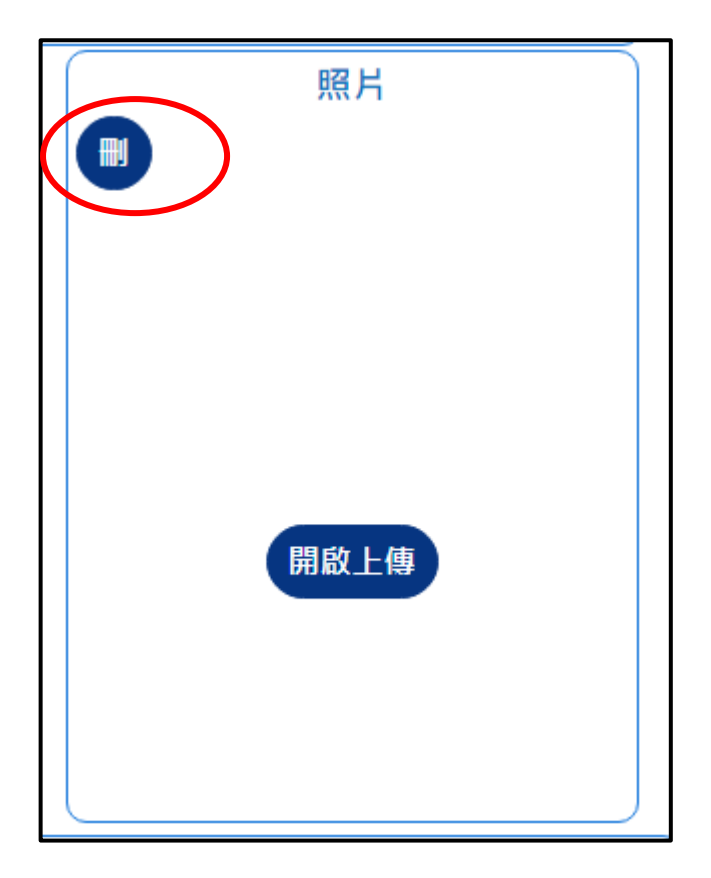

➢ 若需更換照片可點選【刪】再 重新上傳

2. 畢(肄)業學校:

<span id="page-4-0"></span>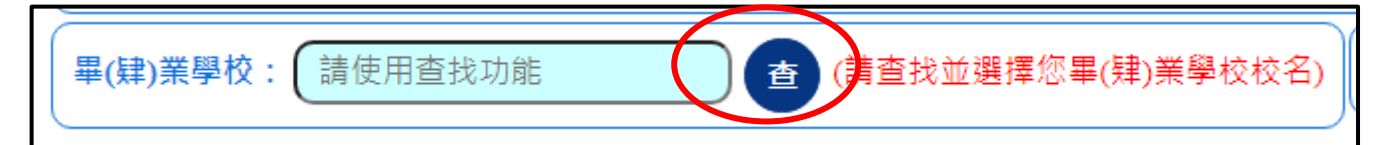

➢ 點選【查】以開啟學校清單畫面。

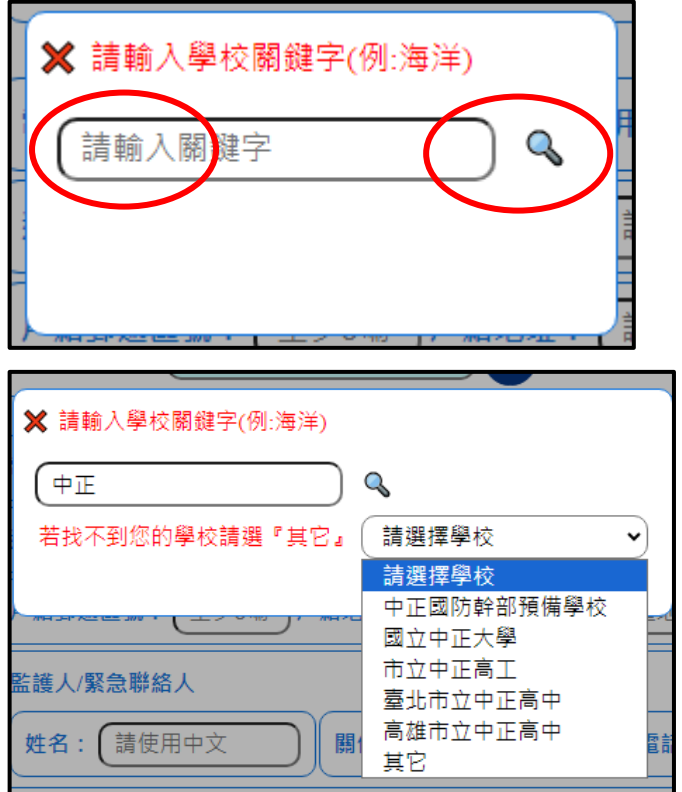

- ➢ 系統可使用關鍵字查找您的畢 業學校
- ➢ 輸入關鍵字後按放大鏡查詢。

- ➢ 系統列出相關學校,直接選擇 即可。
- ➢ 若查無您的學校,可選擇【其 它】,系統可自行輸入學校名 稱。

<span id="page-5-0"></span>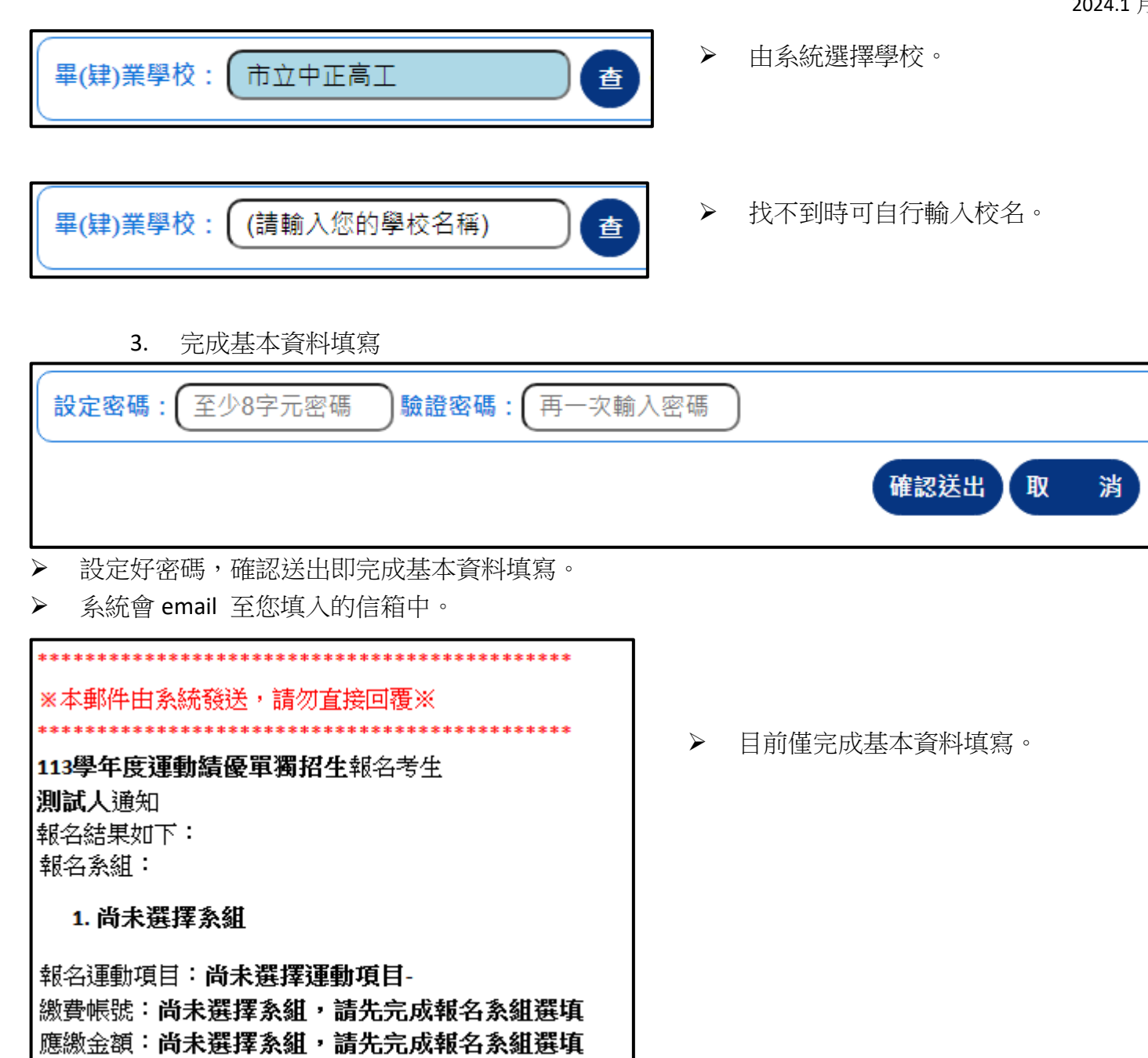

(二)、 已報名登入

報名序號: 00440001

<span id="page-5-1"></span>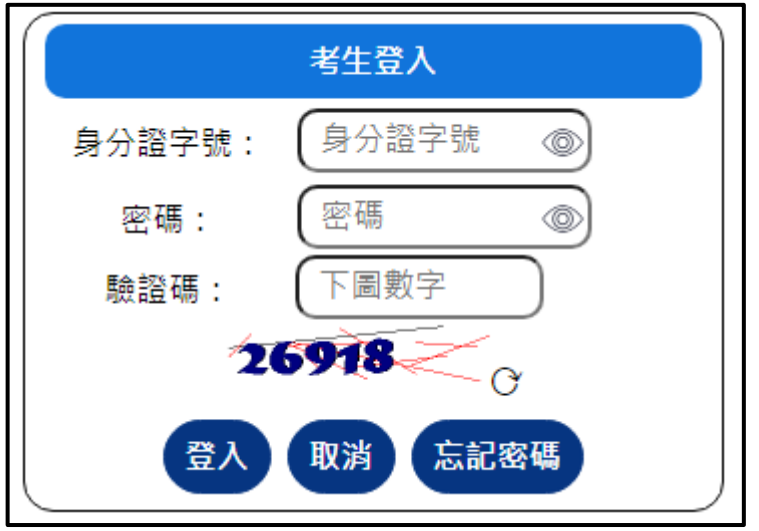

- ➢ 請再次登入系統完成其餘項目與繳 費,才算完成報名流程。
- ➢ 系統以身分證字號與首次報名時設 定的密碼登入

1. 選擇考試:

<span id="page-6-0"></span>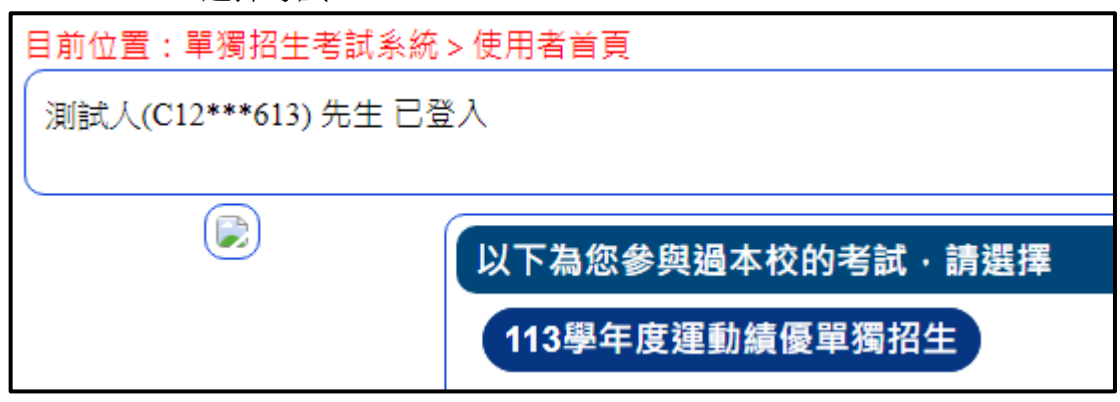

2. 選擇功能:

<span id="page-6-1"></span>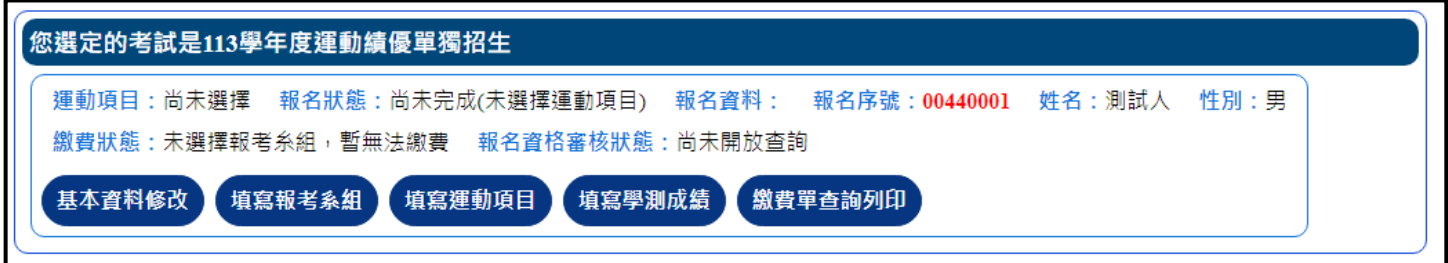

- ➢ 系統列出該項考試功能,考生可就其功能依序操作填寫。
- <span id="page-6-2"></span>二、基本資料修改:

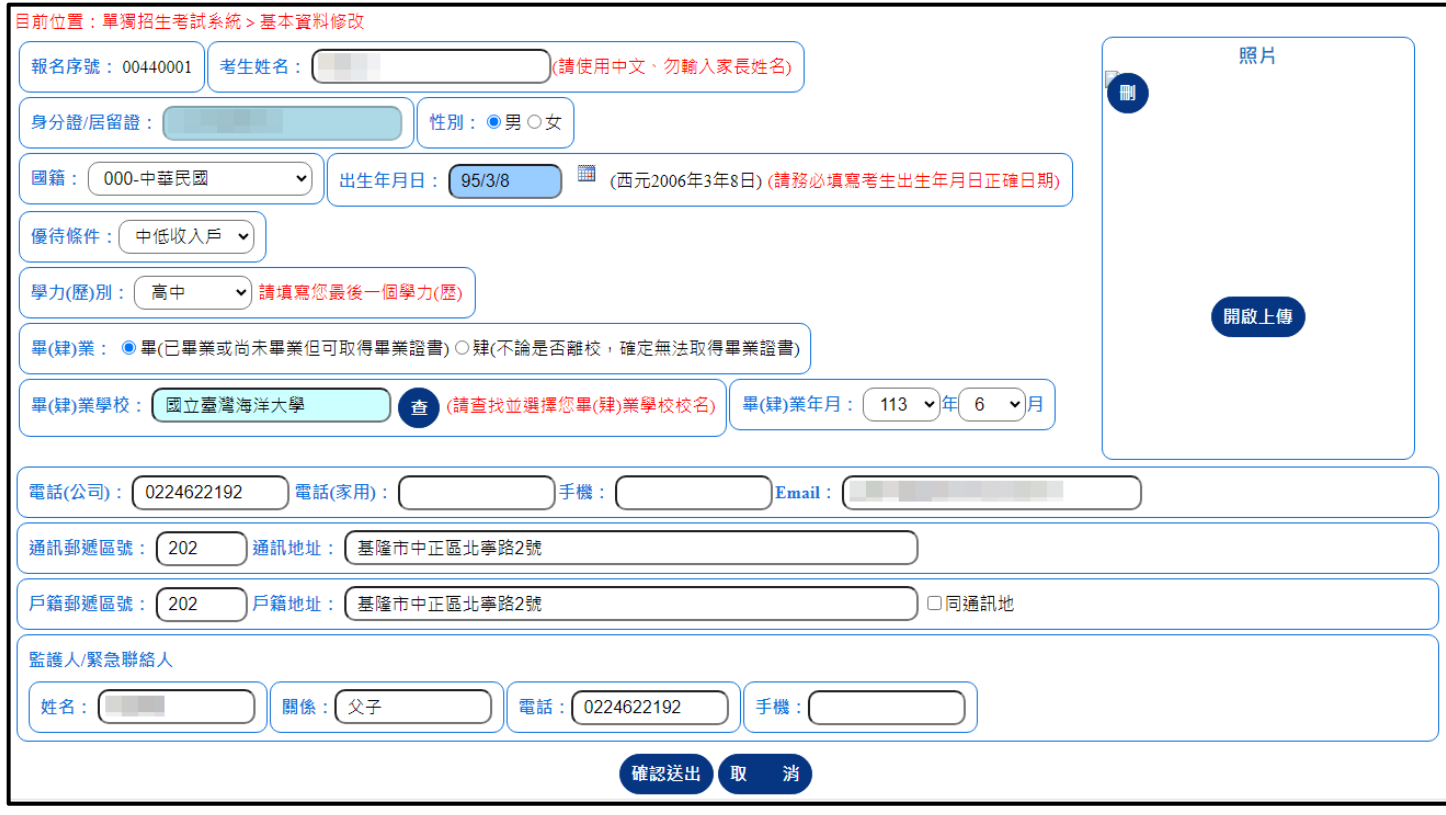

➢ 報名期間考生可就個人基本資料修改。

- <span id="page-7-1"></span><span id="page-7-0"></span>三、填寫報考系組:
	- (一)、 運動績優適用(可選填志願):

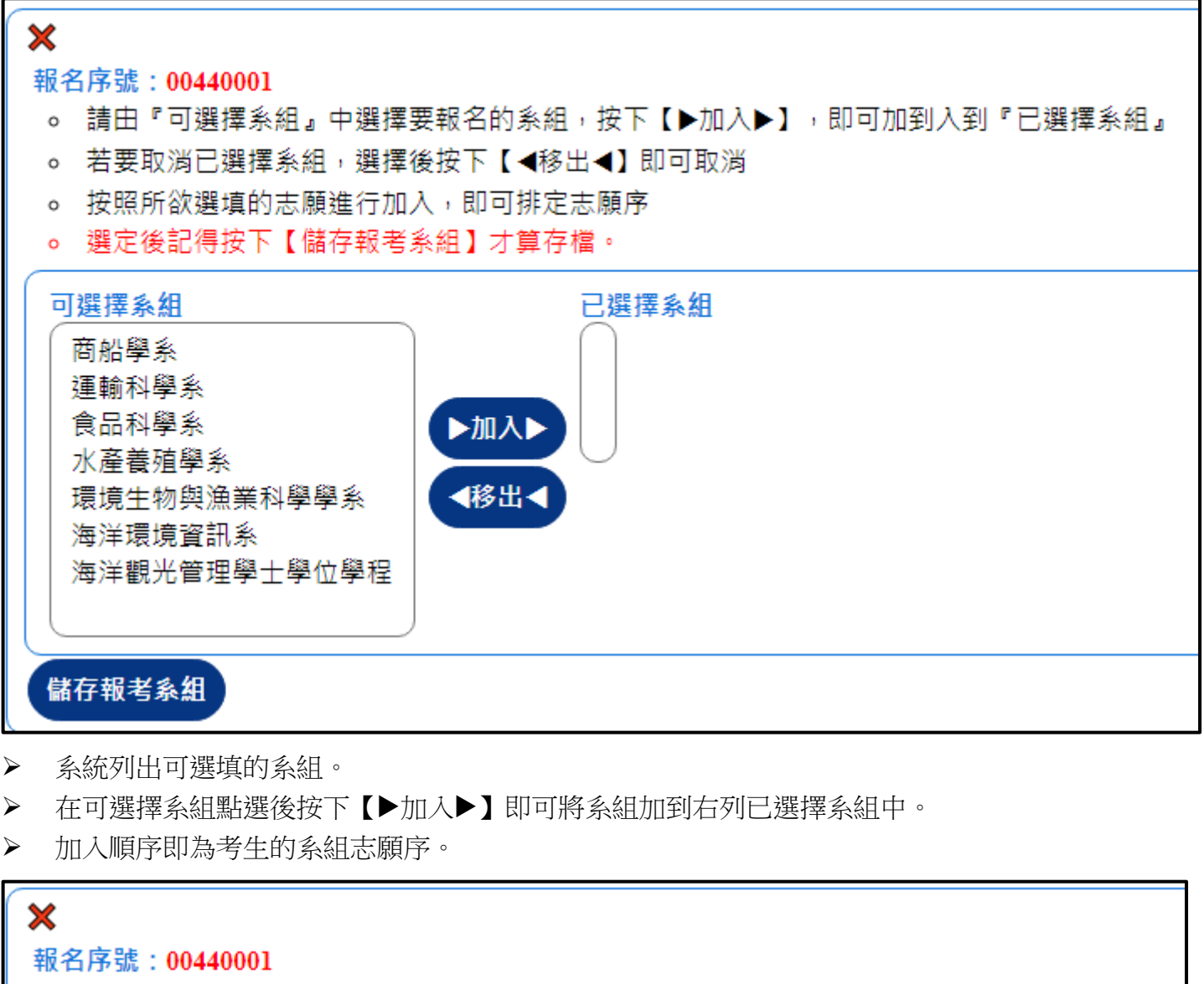

- 。 請由『可選擇系組』中選擇要報名的系組,按下【▶加入▶】,即可加到入到『已選擇系組』
- 。 若要取消已撰擇系組,撰擇後按下【◀移出◀】即可取消
- 。 按照所欲選填的志願進行加入,即可排定志願序
- 。 選定後記得按下【儲存報考系組】才算存檔。

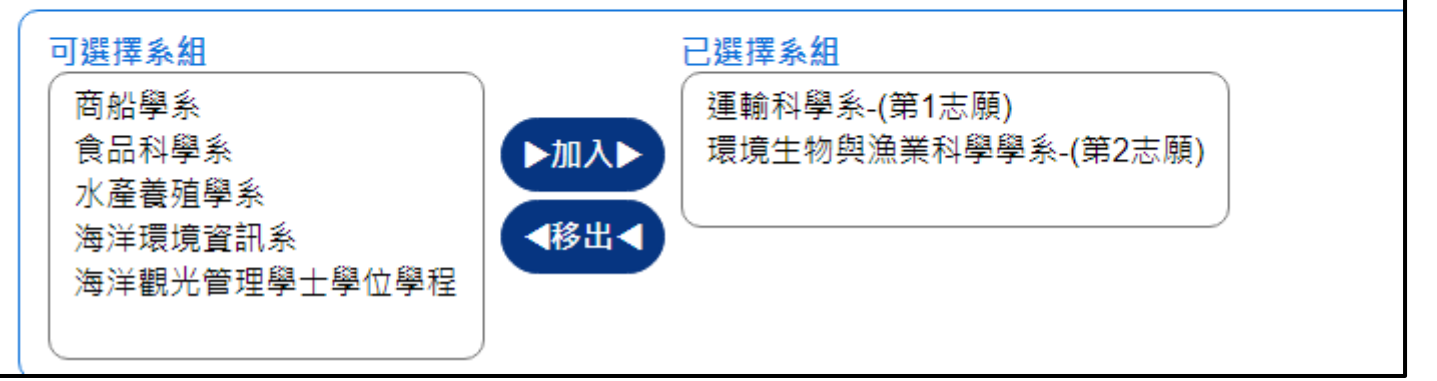

▶ 若要調整志願序,可在已選擇系組中點選系組,按下【◀移出◀】即可移除,再重新由可選擇系組 中加入即可。

- <span id="page-8-0"></span>(二)、 特殊選才適用:
	- 1. 無選填志願:

<span id="page-8-1"></span>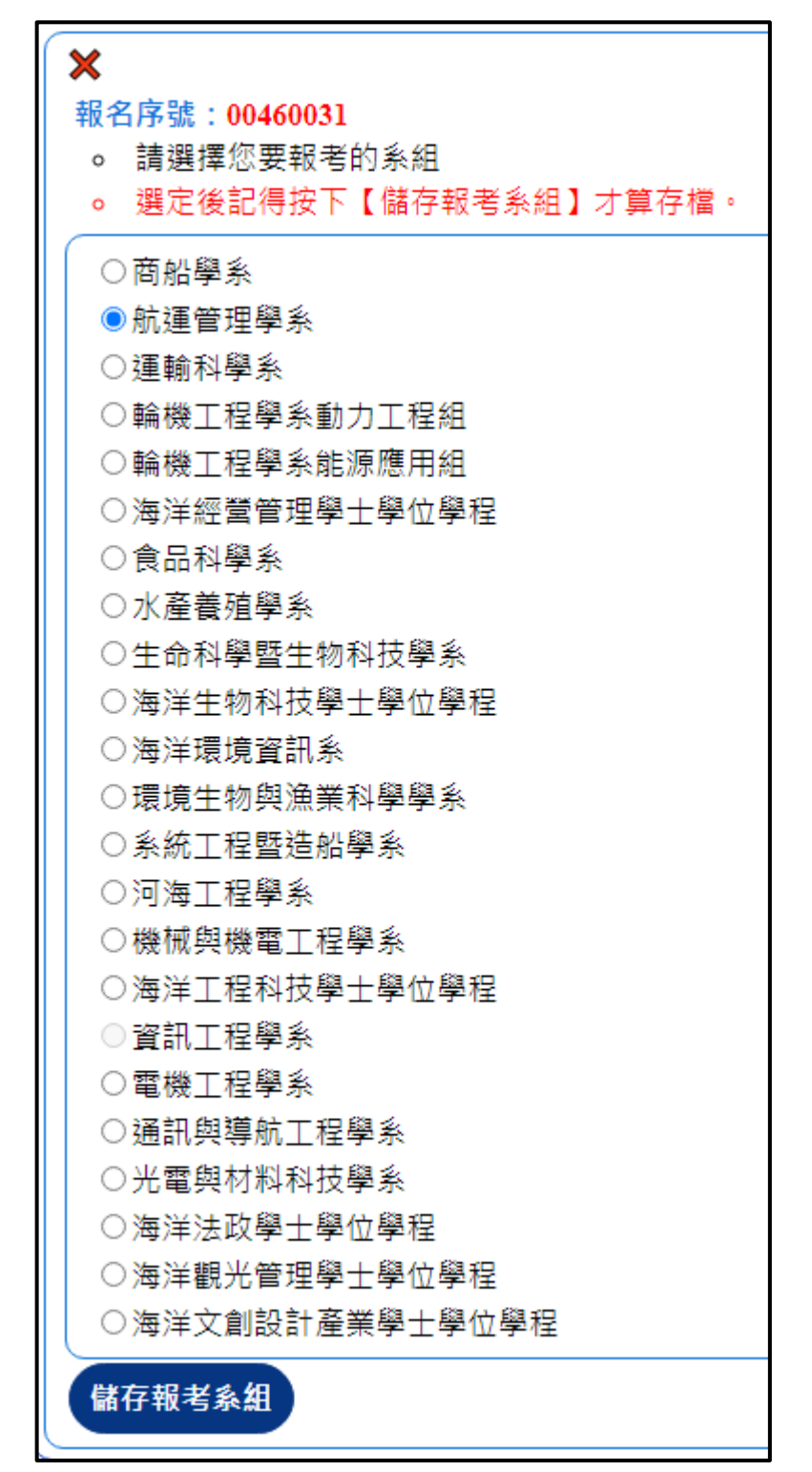

- ➢ 考生可就簡章公告招生系組進行填 選。
- ➢ 選定後必須按下【儲存報考系組】 才算存檔。

## <span id="page-9-0"></span> $\boldsymbol{\mathsf{x}}$

報名序號: 00460032

- 。 您選擇的系組須填選志願,請至少選擇一個志願,若皆無選擇,則以一般組為第一志願
- 。 請由『可選擇系組』中選擇要報名的系組,按下【▶加入▶】,即可加到入到『已選擇系組』
- 。 若要取消已選擇系組,選擇後按下【◀移出◀】即可取消
- 。 按照所欲潠填的志願淮行加入,即可排定志願序
- 。 選定後記得按下【儲存報考系組】才算存檔。

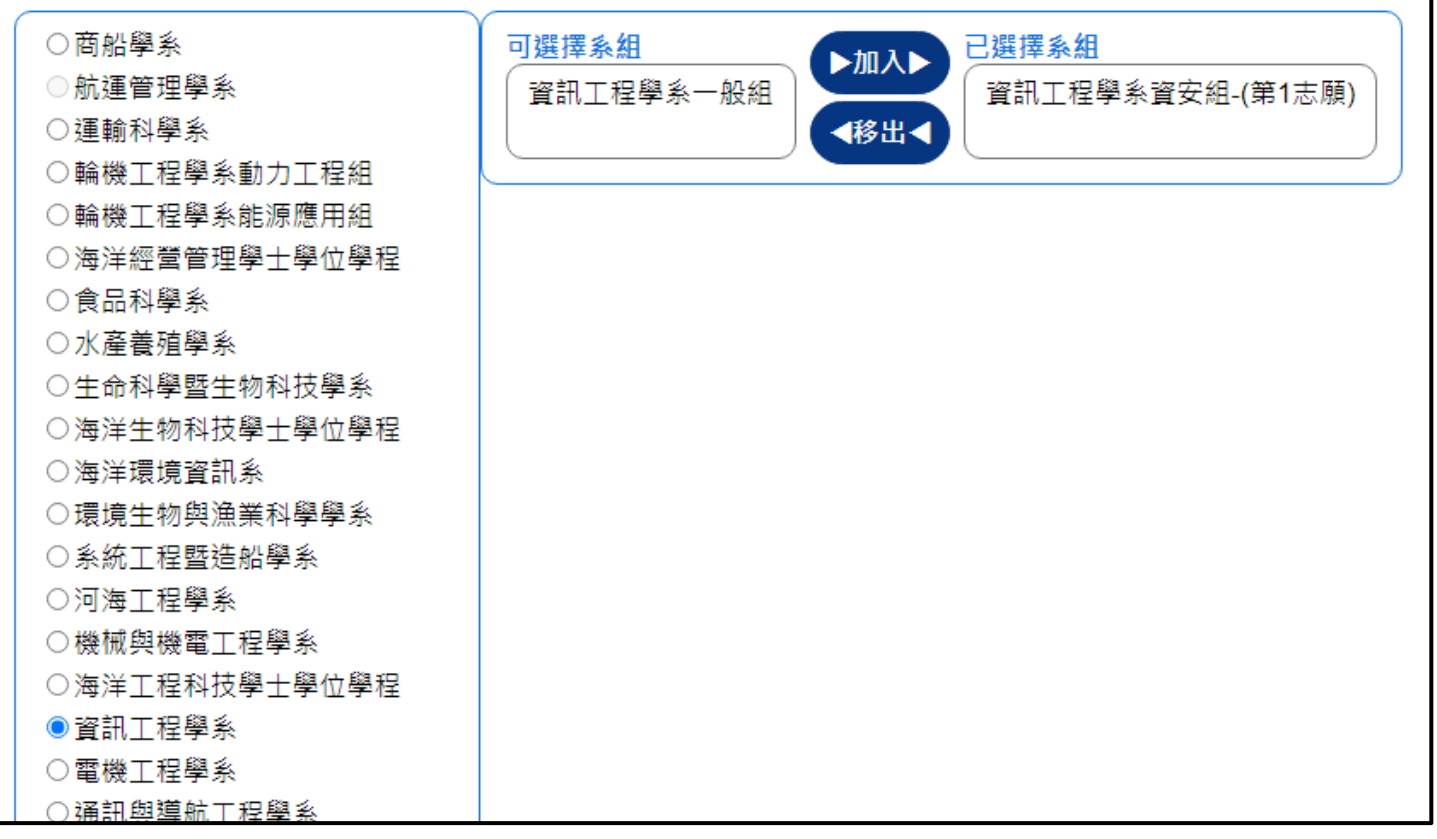

▶ 單系聯招於選定系所後,即會有該系所中不同組別的系組清單,考生可就可選擇系組進行志願的 選填。方法如上【運動績優適用】方式相同。

(三)、 海洋科技人才培育適用

<span id="page-10-0"></span>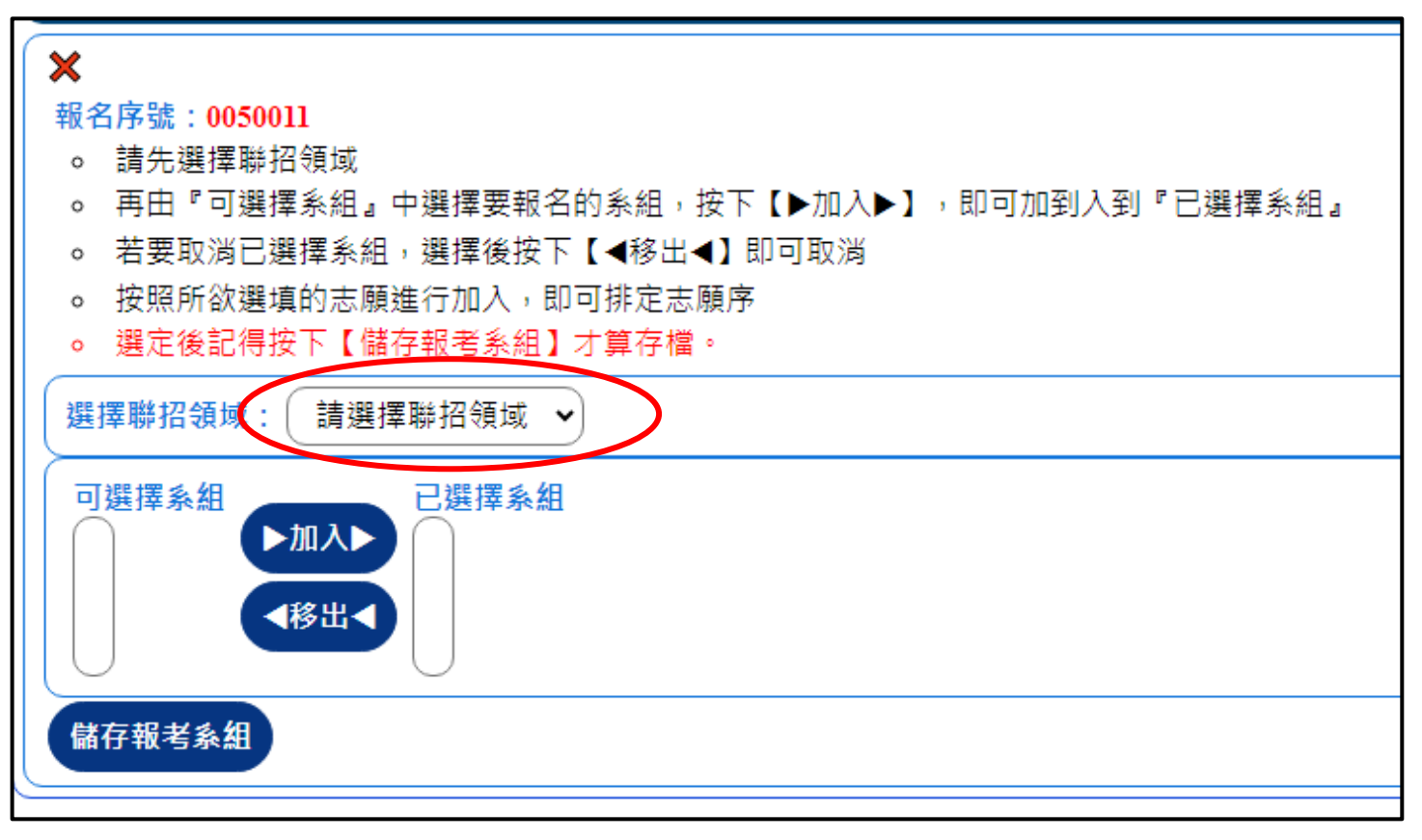

▶ 海洋科技人才培育以領域為報名群組,須先選擇要報名哪個聯招領域。

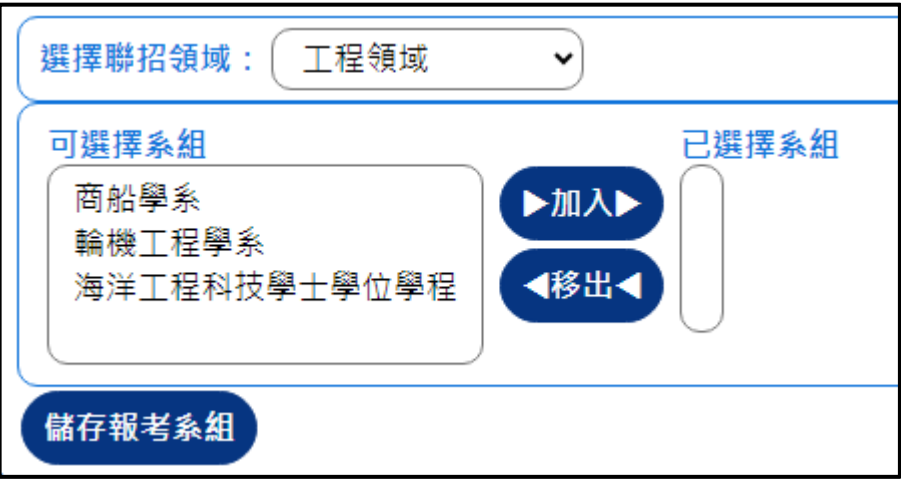

➢ 選擇領域後即會列出該領域的可選擇系組

➢ 操作方法如上【運動績優適用】方式相同。

- <span id="page-11-1"></span><span id="page-11-0"></span>四、填寫運動項目(運動績優適用)
	- (一)、 無選考項目:

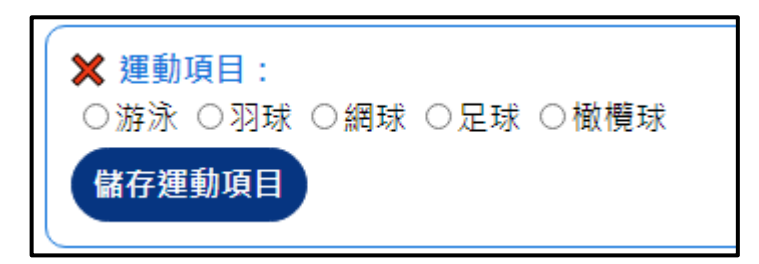

- ➢ 考生僅勾選運動目即可,選擇後【儲存運動項目】
	- (二)、 有選考項目:

<span id="page-11-2"></span>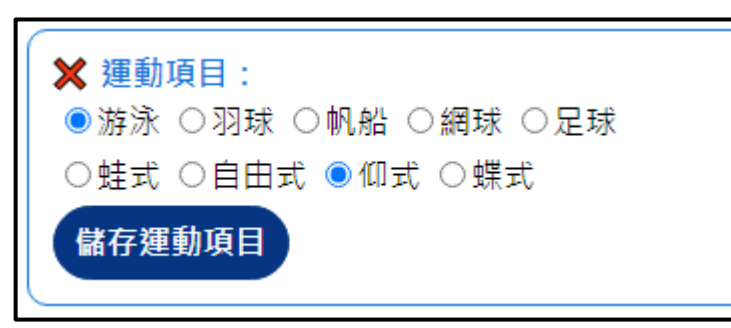

- ➢ 考生就運動項目必須再選擇選考項目
- <span id="page-11-3"></span>五、填寫學測成績(運動績優/海洋科技人才培育適用)

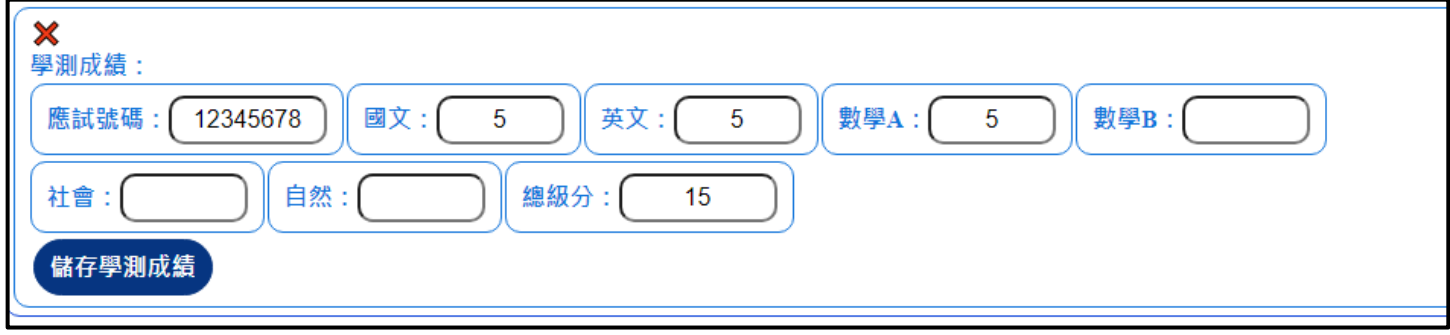

- ➢ 針對有需要填寫學測級分的考試,請填入學測成績。
- <span id="page-11-4"></span>六、繳費單查詢列印:

<span id="page-11-5"></span>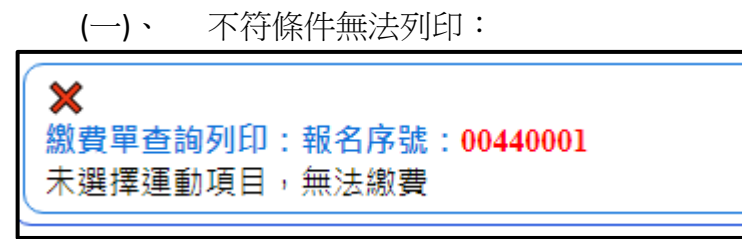

➢ 系統將檢查是否列印繳費單的條件,若不符條件無法列印。

(二)、 列印繳費單

<span id="page-12-0"></span>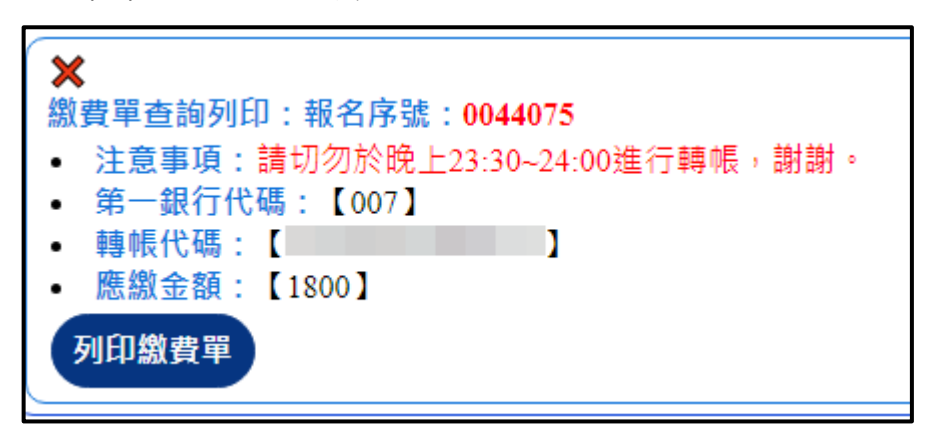

➢ 若符合可繳費條件,系統可列印繳費單,並列出繳費轉帳代碼與銀行代碼。

<span id="page-12-1"></span>七、列印報名表(運動績優/海洋科技人才培育適用)

- ➢ 運動績優須簽名繳回
- ➢ 海洋科技人才培育考生自行留存即可

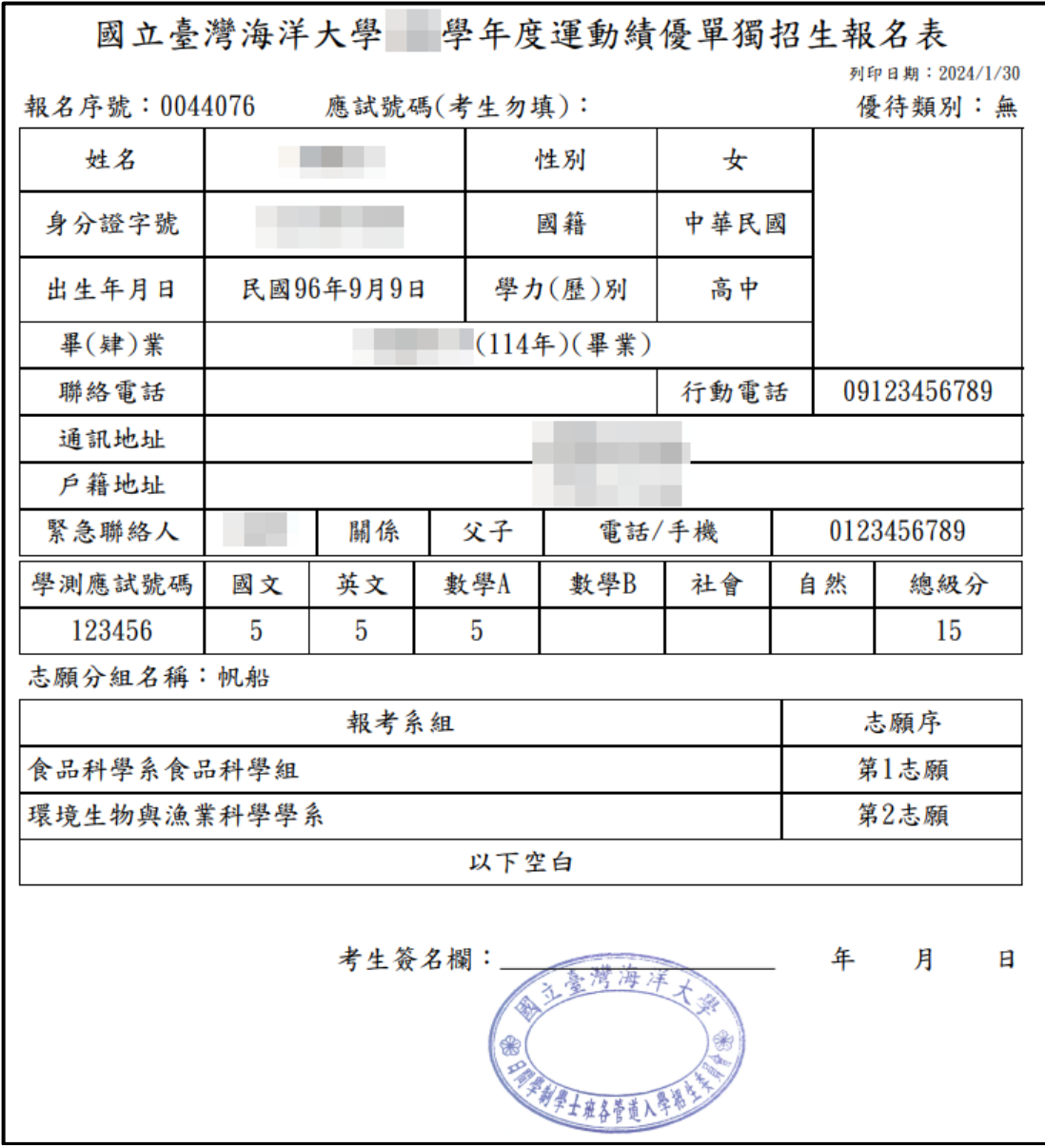

## <span id="page-13-0"></span>八、列印寄件封面(非強制性功能)

➢ 若有須寄回本校招生組文件時可使用

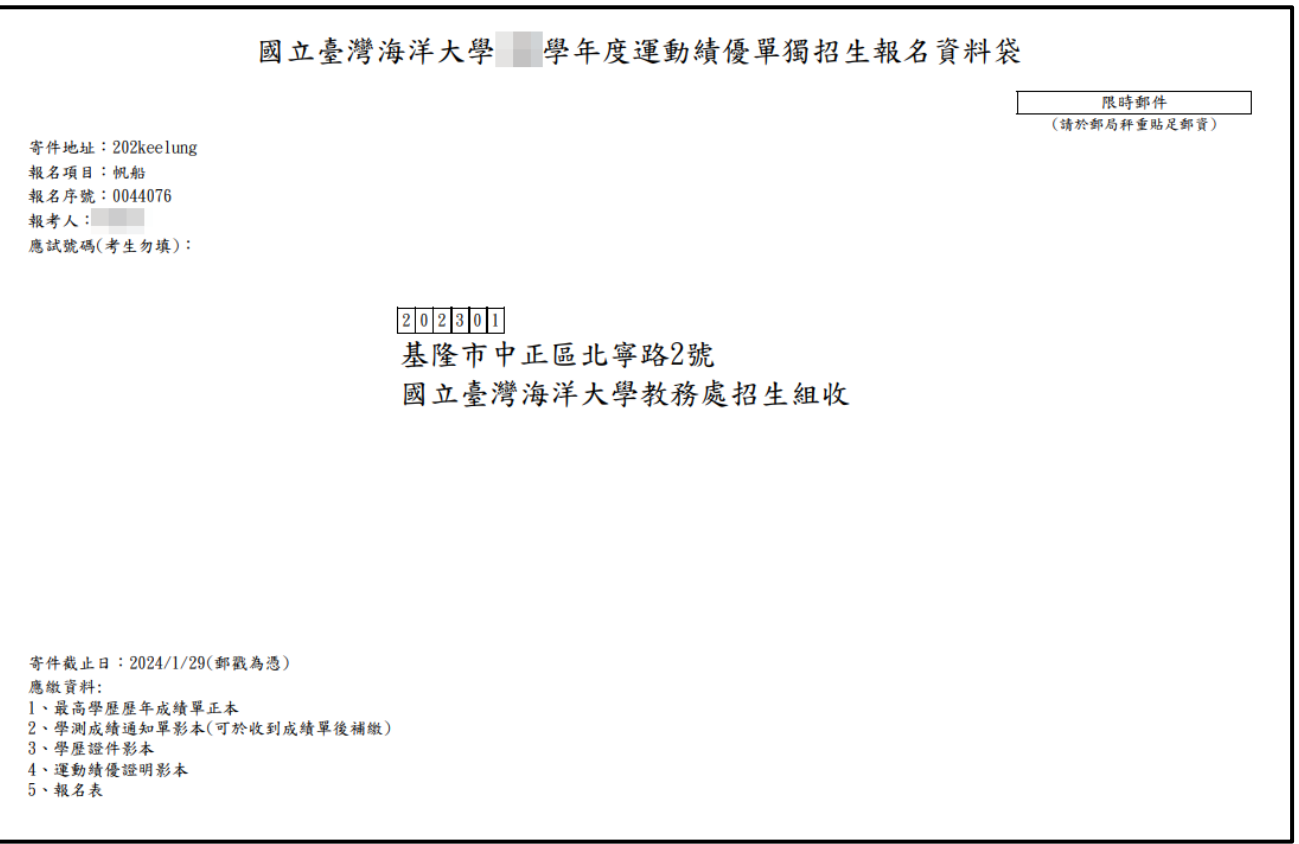

- <span id="page-14-1"></span><span id="page-14-0"></span>九、報名其他系組(特殊選才適用)
	- 1. 規則說明:須另繳報名費

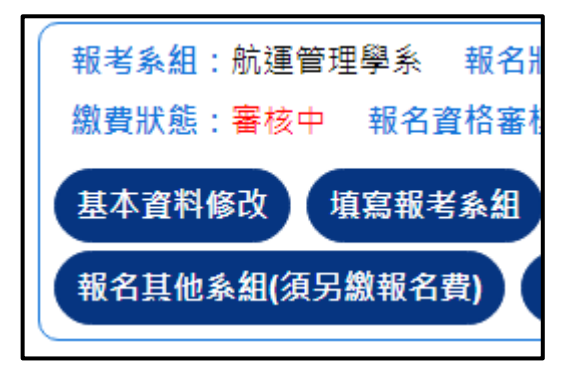

- ➢ 針對非聯招的考試適用。
- ➢ 考生可就相同考試再報考不同系組。
- ➢ 須另繳報名費。
- 2. 規則說明:相同系組不得重覆報名

<span id="page-14-2"></span>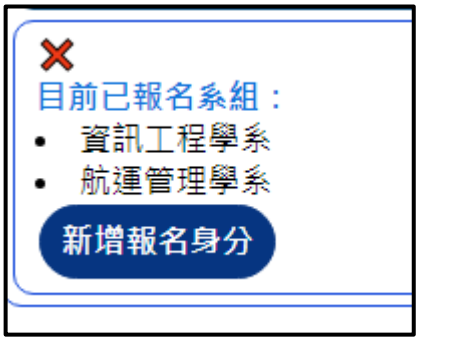

- ➢ 系統列出您已經報名過的系組。
- ➢ 此機制不得再報名相同系組。

3. 新增報名身分

<span id="page-14-3"></span>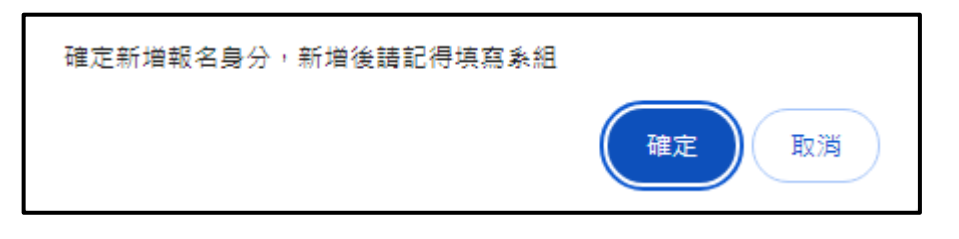

- ➢ 系統會再次提示您。
- ➢ 確定後請依報名程繼續填寫 系組。

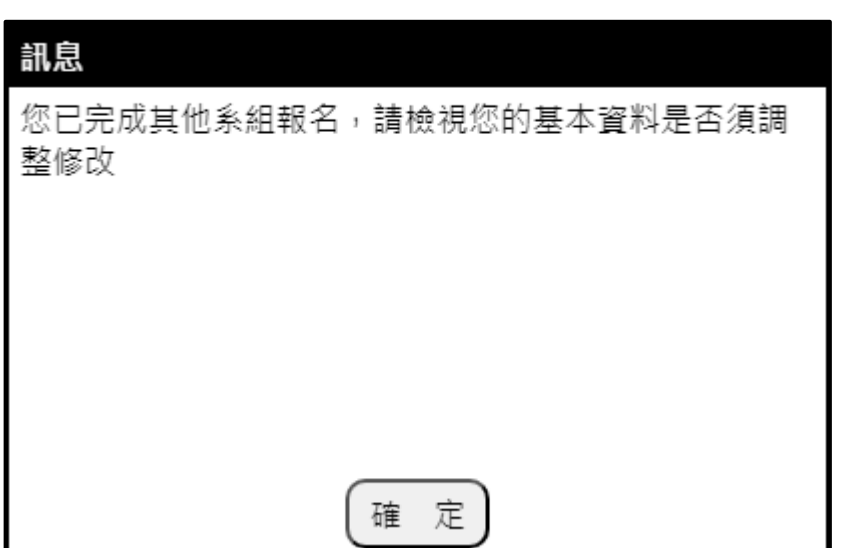

<span id="page-15-0"></span>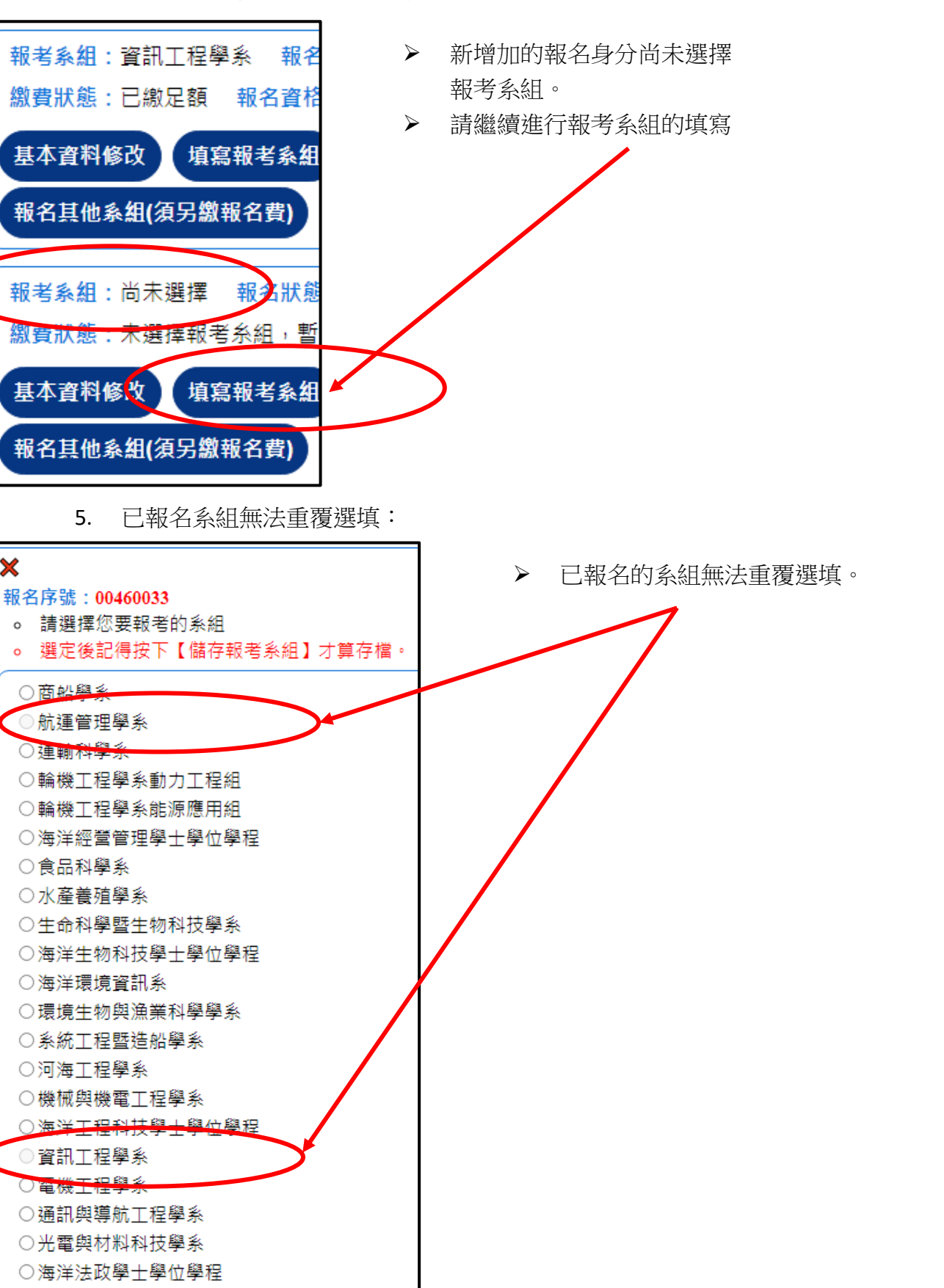

○海洋文創設計產業學士學位學程

○海洋觀光管理學士學位學程

儲存報考系組

<span id="page-15-1"></span> $\overline{\mathbf{x}}$ 

<span id="page-16-0"></span>十、成績查詢(依簡章區分各考試時程):

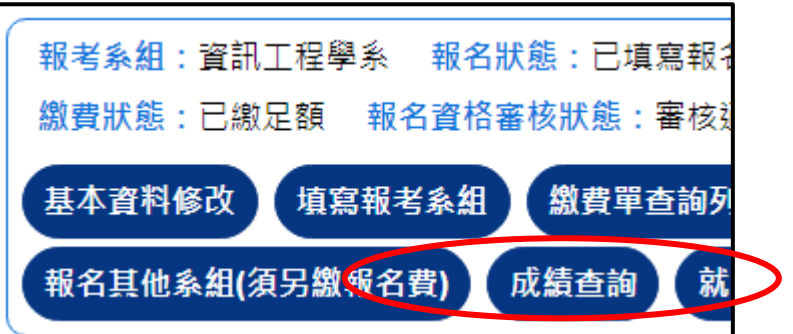

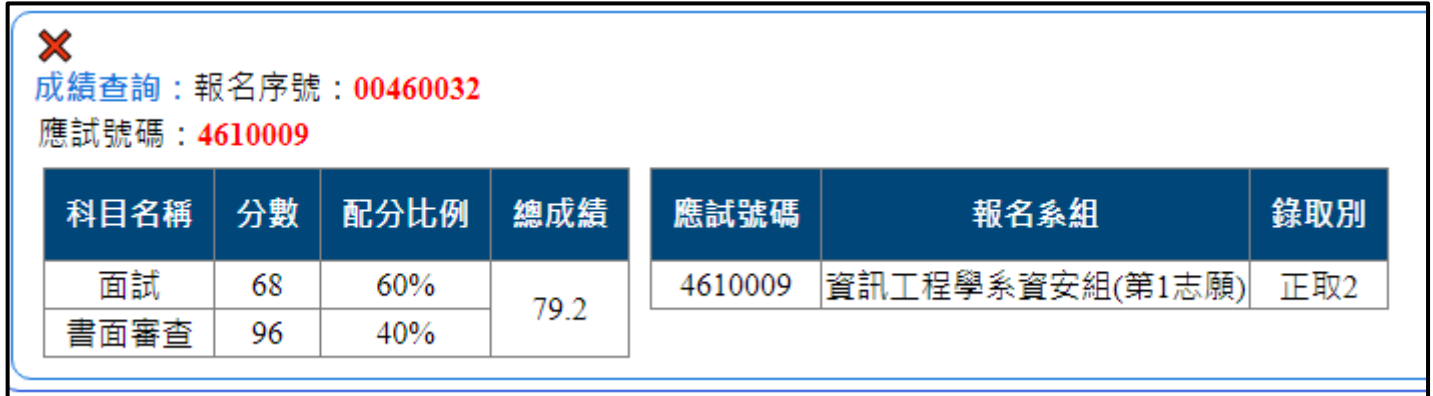

➢ 系統分別會列示各考科分數配比與錄取系組錄取別